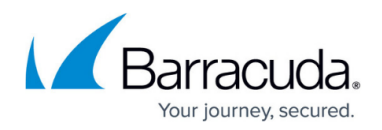

# **How to Create Network Objects**

<https://campus.barracuda.com/doc/48202747/>

Create a network object containing an IP address, a reference to another network object and a network.

Do not change the dynamic network objects that are automatically generated by the F-Series Firewall or Control Center.

#### **Create a Network Object**

- 1. Go to **CONFIGURATION > Configuration Tree > Box > Virtual Servers >** *your virtual server* **> Assigned Services > Firewall > Forwarding Rules**.
- 2. In the left menu, click on **Networks**.
- 3. Click **Lock**.
- 4. Right-click the table and select **New**. The **Edit/Create Network Object** window opens.
- 5. Enter a **Name** for the network object. E.g., ExampleNetworkObject
- 6. In the **Include Entries** section, click **+** . The **Edit/Create Include Entry** window opens.
- 7. For each **Include Entry**:
	- 1. Enter the IP address that should be included in the **IP** field.
	- 2. (optional) Enter the **MAC** address. This is evaluated only when the network object is used as the **Source** in an access rule.
	- 3. (optional) Enter the **Interface**. This is evaluated only when the network object is used as the **Source** in an access rule.
	- 4. Click **Insert** to add additional entries, or **Insert and Close** to insert when your are done.

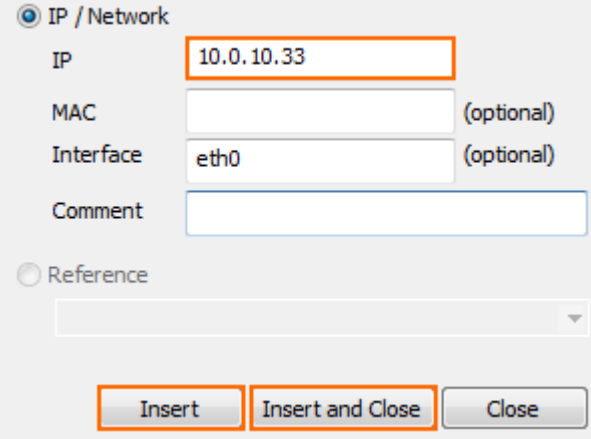

8. In the **Exclude Entry** section, add the IP addresses that should be excluded from the rule.

## Barracuda CloudGen Firewall

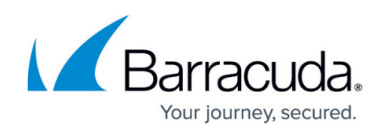

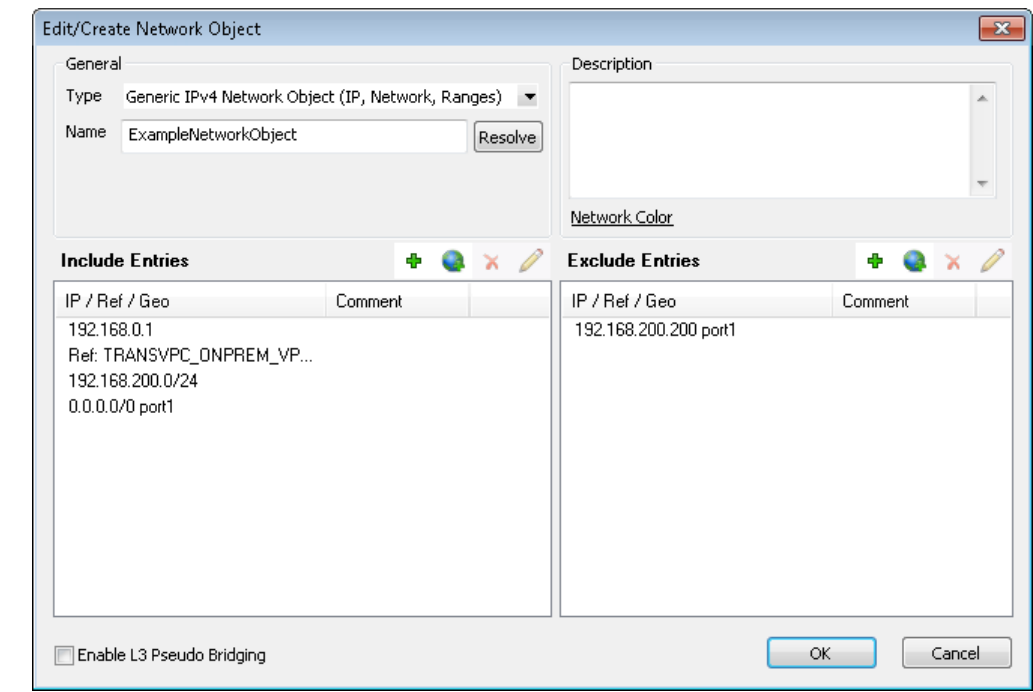

- 9. Click **OK**.
- 10. Click **Send Changes** and **Activate**.

You can now use the network object in your access rules. When creating or editing an access rule click on the **Object Viewer** in the left menu to see a list of all available network objects.

### Barracuda CloudGen Firewall

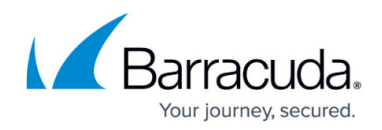

#### **Figures**

- 1. FW\_NetworkObject00.png
- 2. FW\_NetworkObject.png

© Barracuda Networks Inc., 2020 The information contained within this document is confidential and proprietary to Barracuda Networks Inc. No portion of this document may be copied, distributed, publicized or used for other than internal documentary purposes without the written consent of an official representative of Barracuda Networks Inc. All specifications are subject to change without notice. Barracuda Networks Inc. assumes no responsibility for any inaccuracies in this document. Barracuda Networks Inc. reserves the right to change, modify, transfer, or otherwise revise this publication without notice.